## GET STARTED WITH DRAGONFLY

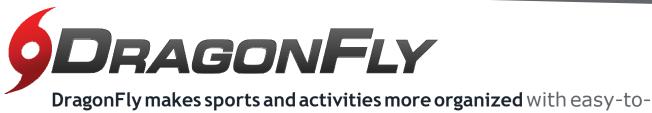

use digital forms, health records and team communication tools.

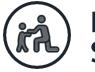

## PARENTS & STUDENTS

Download the DragonFly MAX app from the <u>APP Store or Google Play</u>.

2 Tap 'Get Started' and 'Sign Up for Free' then follow the prompts to create your Parent account with your own email address. <u>Note:</u>please do not create an account with your child's name or contact information – you will get the chance to add your child soon!

 $\bigcirc$  Verify your account with the verification ID sent to your email address.

Tap 'Connect to your school' to select 'Parent' as your role and search for your Child's school.

• After selecting your child's school, tap 'Join' to request access. An administrator at your school will approve your request.

<sup>6</sup> Tap 'Set up your children' and follow the prompts to add your kid(s) and fill out their participation forms.

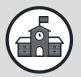

## ATHLETIC DIRECTORS, COACHES & SCHOOL ADMINISTRATORS

- Visit dragonflymax.com and click the `Log In/Sign Up' button.
- Click 'Sign Up for Free' to create your account with your school email address.
- 3 Verify your account with the verification ID sent to your email address.
- Click the 'Get Started' button to select your role and search for your school.

(5) After selecting your school, tap 'Join' to Request access. You will see a list of Administrators at your school who can approve your request. If you're the first person to request access to your school, a member of the DragonFly team will verify your role and approve your request.

**PREFER TO DO THIS ON YOUR COMPUTER?** Visit <u>dragonflymax.com</u> and click `Log In/Sign Up' to get started.